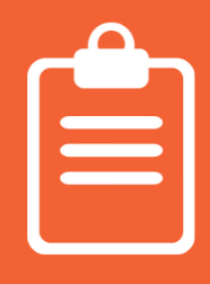

## **Comment créer une enquête**

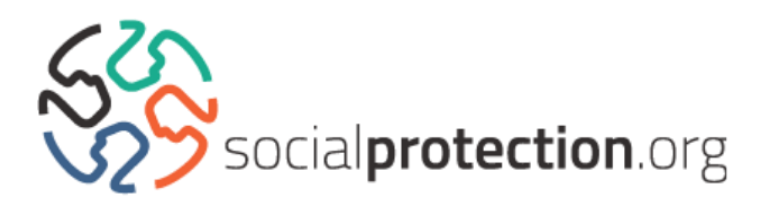

Veuillez noter que notre équipe *Knowledge Management* devra valider chaque enquête que vous créez. Entre-temps, l'enquête ne sera pas disponible au public. Si vous devez procéder à une modification de votre enquête, il sera nécessaire d'enregistrer son lien URL avant sa transmission.

**1.** Connectez-vous à la plateforme [socialprotection.org](http://socialprotection.org/)

**2.** Faites glisser votre curseur sur l'onglet « Apprendre » afin d'accéder au menu déroulant et cliquez sur « Enquêtes ». Cliquez ensuite sur « Ajouter Enquête ». Vous pouvez également ajouter une enquête à partir de l'onglet « Partager ». Faites glisser votre curseur au-dessus de l'onglet et cliquez sur « Enquête » au sein du menu déroulant.

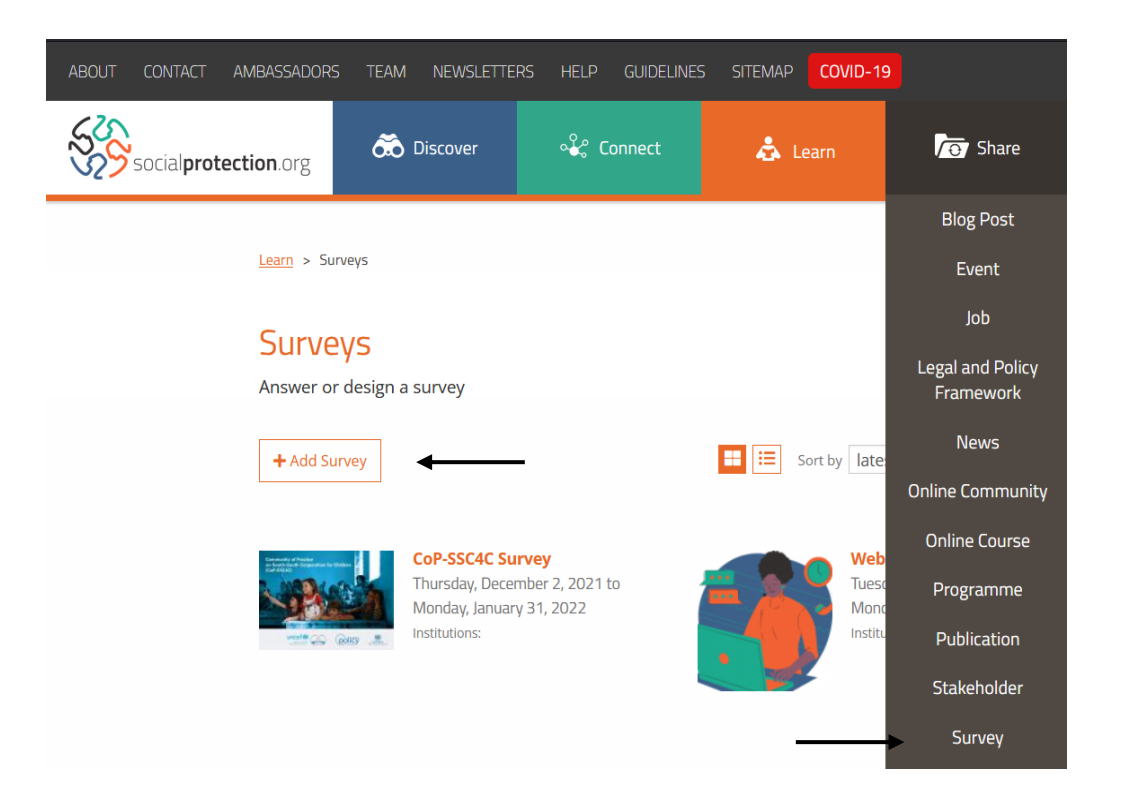

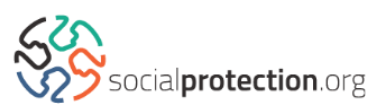

**3.** Complétez le formulaire tel qu'indiqué. Une fois qu'il est complété, cliquez sur « Enregistrer ».

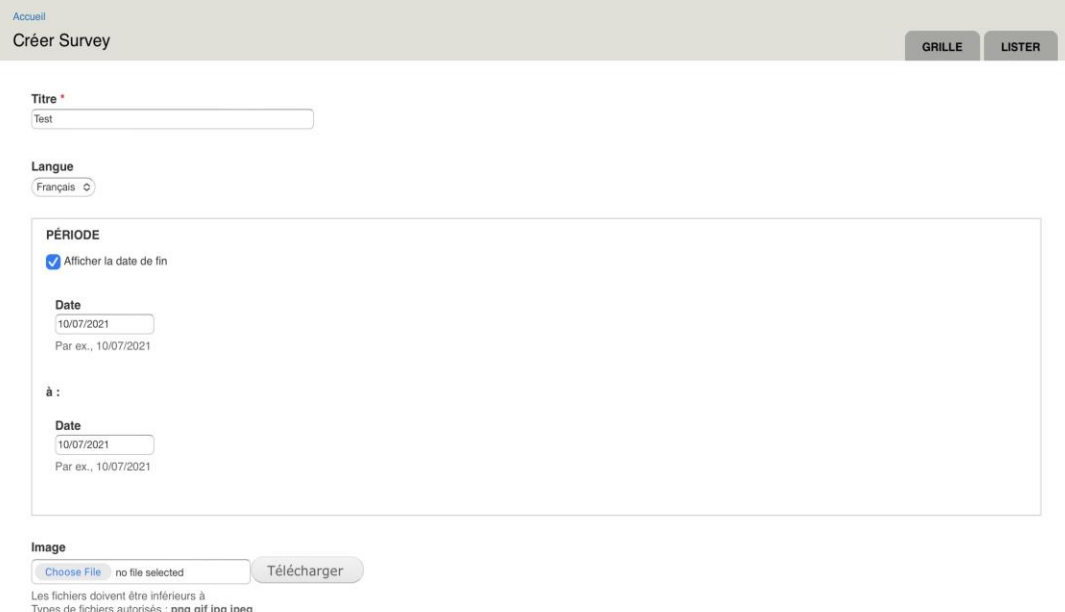

**4.** La plateforme vous redirigera vers la page ci-dessous après avoir sauvegardé le formulaire. Cliquez ensuite sur « Formulaire en ligne ».

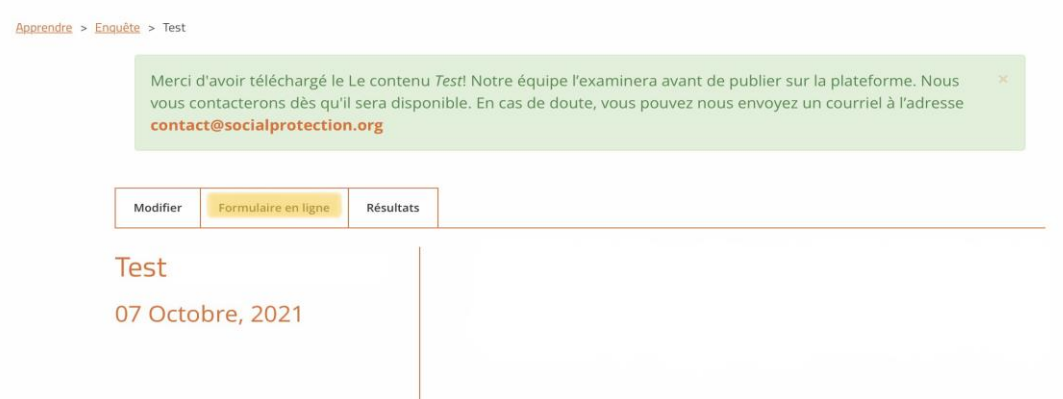

**5.** Vous pouvez maintenant commencer à ajouter vos questions. Ajoutez votre première question dans le premier champ de saisie. Nous vous recommandons d'ajouter un chiffre avant son titre, par exemple : « 1. Quel est votre nom ? »

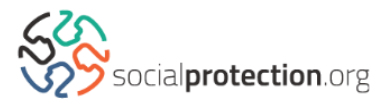

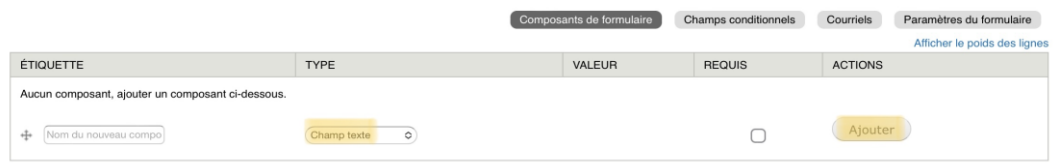

Vous pouvez choisir le type de question que vous souhaitez ajouter dans la section « Type ». Une fois sélectionné, cliquez sur « Ajoutez ».

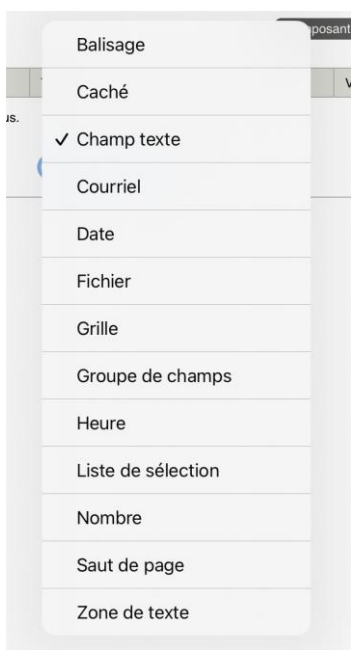

**6.** La plateforme vous redirigera ensuite vers la page ci-dessous.

Si vous souhaitez qu'une question soit obligatoire, cochez la case « Requis » sous « Validation ».

Si votre question partage une Étiquette avec une autre question de votre enquête, vous devez ajouter un chiffre unique à la fin de la section « Champ clé ». Sinon, il ne sera pas possible d'ajouter la question à votre enquête.

Cliquez sur « Enregistrer le composant » lorsque les champs pertinents pour votre question ont été remplis.

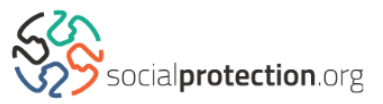

*Veuillez noter qu'une question dont la longueur est supérieure à 128 caractères dépassera le maximum autorisé par le champ « Champ Clé ». Si votre champ clé dépasse 128 caractères, vous devrez supprimer les caractères en excédent afin d'ajouter votre question.*

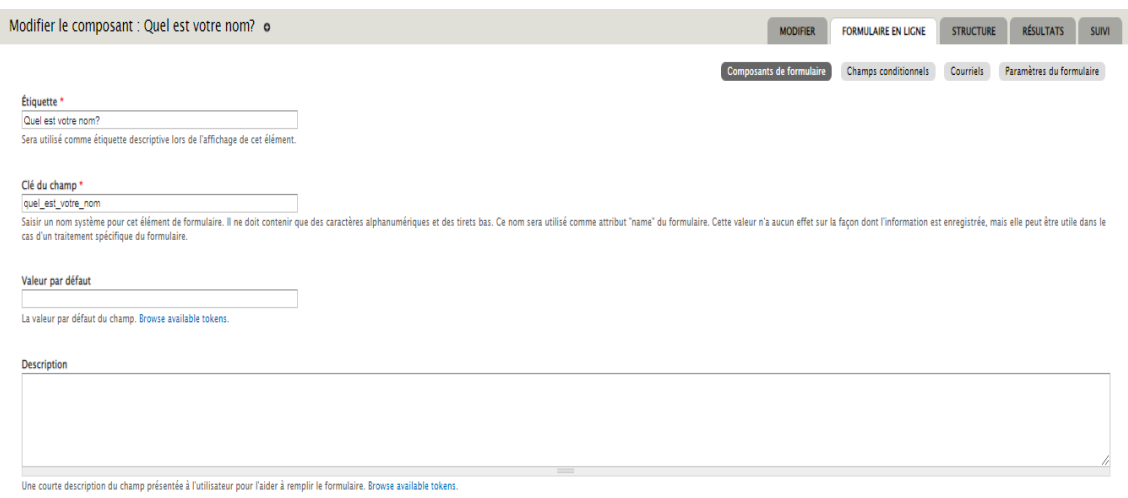

**7.** Vous pouvez vérifier les réponses à votre question en cliquant sur « Résultats » et en les sauvegardant dans un document ou sur une feuille Excel.

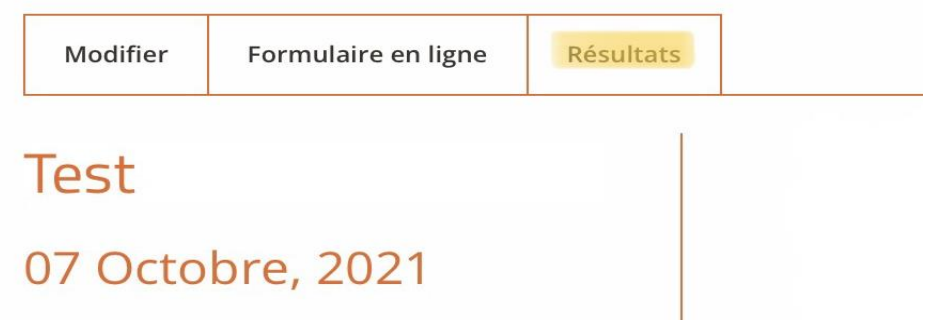

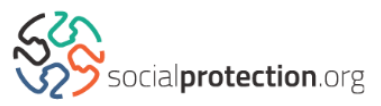

## **Informations additionnelles**

Si vous souhaitez que la même question apparaisse en plusieurs langues, vous devez vous assurer qu'elles ont le même poids. Vous pouvez le faire en activant l'option sur « Afficher le poids des lignes » sur le formulaire en ligne. Voici un exemple :

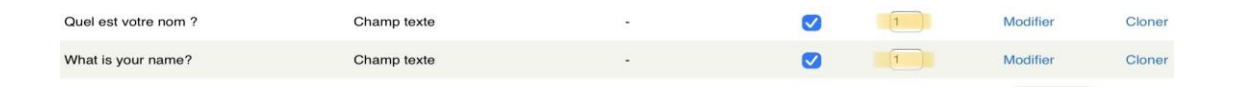

• Pour ajouter une description accompagnant vos questions, rédigez-la dans le champ « Description ». Les descriptions apparaîtront lorsqu'un utilisateur glissera son curseur au-dessus de la question.

- Si vous exigez une réponse pré-écrite, vous devez l'indiquer dans le champ « Défaut ».
- Contactez notre équipe technique si la configuration de votre grille semble incorrecte. Elle pourra vous aider à rendre vos titres et vos options plus lisibles.
- Pensez à lister vos questions dans le bon ordre. L'ordre des questions dans la page « Composants de formulaire » est l'ordre dans lequel elles apparaîtront pour l'utilisateur.

Si vous souhaitez diviser votre enquête en plusieurs **blocs**, comme pour l'enquête "Questionnaire pour les Membres de la Communauté en Ligne de la Protection Sociale dans un Contexte de Crise" « [Questionnaire for](https://socialprotection.org/learn/surveys/questionnaire-members-oc-social-protection-crisis-contexts)  [Members of the OC Social Protection in Crisis Contexts](https://socialprotection.org/learn/surveys/questionnaire-members-oc-social-protection-crisis-contexts) », veuillez suivre ces étapes supplémentaires :

1) Le premier élément à inclure dans votre liste de composants de formulaire sera un Balisage. Pour ce faire, sélectionnez « Balisage » dans sous le menu déroulant de l'onglet « Type ». Cela constituera l'introduction de l'enquête, où vous pourrez afficher un message à

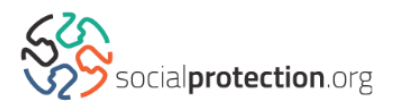

l'attention des participants à l'enquête, comme sur l'image cidessous. Il est requis que le champ « Étiquette » soit toujours intitulé « Début ».

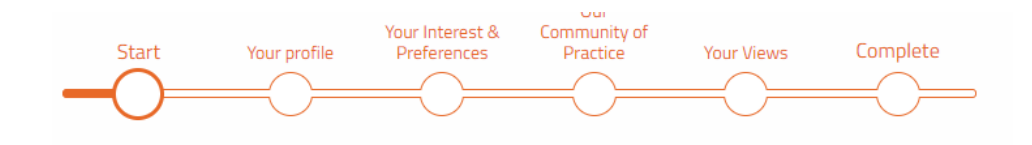

Dear Community Members,

Our community on Social Protection in Crisis Contexts is a member-based, self-organising online space supported by a few volunteers. With a view to continuous improvement, we have developed a questionnaire to better understand members' profile, expertise, preferences, needs, and expectations.

We would appreciate if you could answer this survey by April 30<sup>th</sup>, 2021. It will take less than 10 minutes of your time, with many open-ended and mostly optional questions.

Your response will help us envision new initiatives, set priorities, and guide us as we seek new partnerships.

We will share survey results as soon as they will be ready.

Thank you in advance for your time and input!

2) Le deuxième élément de votre formulaire devra être un saut de page. Sélectionnez « Saut de page » à partir du menu déroulant « Type ». Utilisez un saut de page pour débuter le bloc de questions suivantes. Vous devez simplement ajouter un titre en remplissant le champ « Étiquette ».

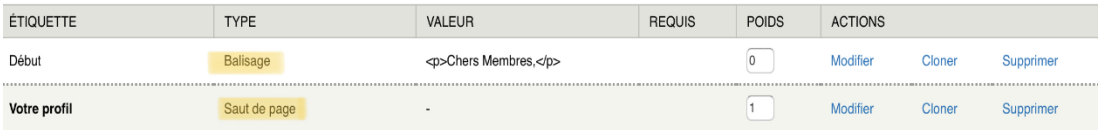

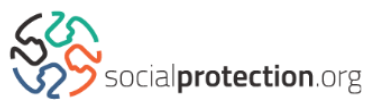

- 3) À la suite du saut de page, vous pouvez ajouter vos questions, comme expliqué précédemment. Si vous souhaitez ajouter un autre bloc, il vous faudra ajouter d'autres sauts de page.
- 4) Si vous souhaitez ajouter une page de remerciements à l'attention des participants, vous pouvez ajouter un autre "Balisage" à votre formulaire. Ce Balisage pourra être intitulé « Terminé » ou « Conclusion » accompagné d'un message tel que « Merci pour votre participation » dans le champ « Valeur », avec toute autre information que vous souhaitez ajouter.

Si vous devez ajouter des **questions conditionnelles**, cliquez sur le bouton « Champs conditionnels » du formulaire.

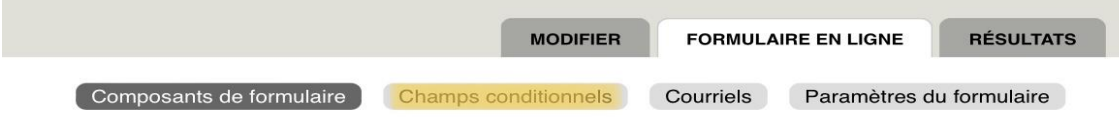

Ici, vous aurez la possibilité de déterminer quelles questions sont conditionnelles. Par exemple, nous utilisons souvent la question conditionnelle suivante :

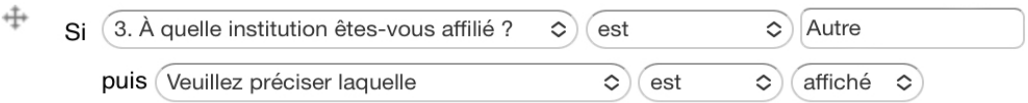

Veuillez noter que vous pouvez ajouter une ou plusieurs conditions à la même question.

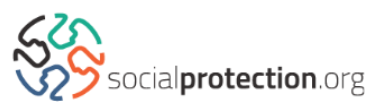